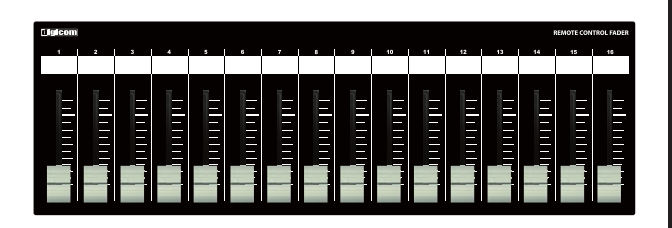

## **Digicom**

Power over Ethernet Fader for MTX/MRX

# LF16M-PoE

# 取扱説明書

#### ======== LFシリーズの特徴 ========

LF16M-PoEはヤマハ社の「MTX3/MTX5-D/MRX7-D」に対応したボリュームコントローラーです。 入力/出力のフェーダー設定をディップスイッチにて切り替えることができます。 また、IEEE802.3af対応のスイッチングハブと接続することによりACアダプターが不要になります。

### ■フロントパネル

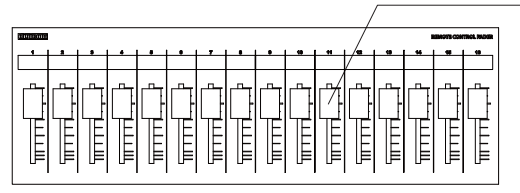

### フェーダー

16ch分のボリュームがコントロールできます。 ボトムパネルにあるDIPスイッチでコントロールする信号を切り替えることができます。

#### ■リアパネル

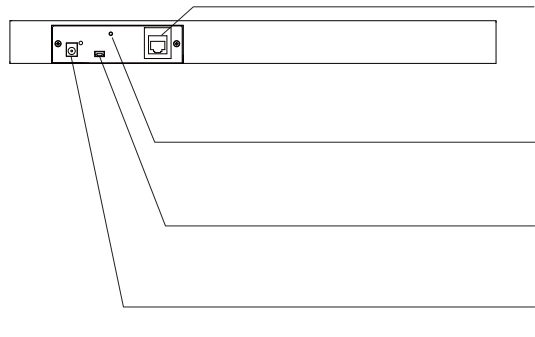

#### RJ45端子(PoE対応)

MTX/MRX7-Dのコントロールデータを出力します。 IEEE802.3af対応のスイッチングハブと接続することによりACアダプターが不要になります。 配線にはCAT5e以上のLANケーブルをご使用ください。

#### M3ネジ穴

DCプラグの抜け防止等に使用してください。

#### USB端子

ファームウェアアップデート用です。使用しないで下さい。

#### DC IN端子

接続機器がPoE給電非対応の場合は、付属品のACアダプターを接続してください。 ※PoE給電を受けている場合も、ACアダプターをご併用頂いて問題ございません。

#### ■ボトムパネル

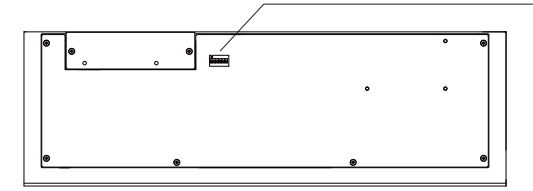

#### DIPスイッチ

- ・MTXとMRX7-Dを接続した場合でDIPスイッチの動作が異なります。
- ・MTXを接続した場合はP2のDIPスイッチ設定を参照してください。
- ・1台のMTXに対して複数台の本体を接続することはできません。

・本体とMRX7-Dを1対1で接続する場合、全てのDIPスイッチをOFFに設定してください。 ・1台のMRX7-Dに対して複数台の本体を接続する場合はP3のDIPスイッチ設定をご参照ください。 。<br>※複数台での接続は4台まで動作確認をしております。

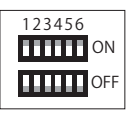

#### IPアドレスについて(必ずお読みください)

LF-MのIPアドレスは192.168.0.168に設定されており、DHCP非対応です。 初期設定でIPアドレス192.168.0.1のMTX/MRXをコントロールすることができます。 LF-MのIPアドレスを変更する場合や、コントロール先のMTX/MRXのIPアドレスを変更 した場合は同封の「フェーダーのIP設定方法」をご確認ください。

#### 仕 様

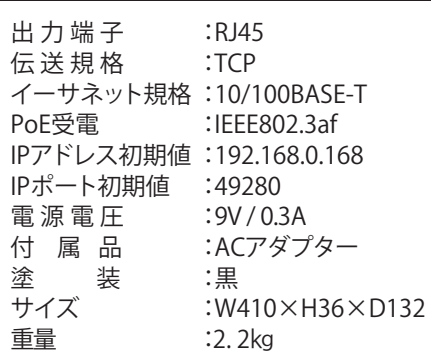

### **MTX3/MTX5の設定方法**

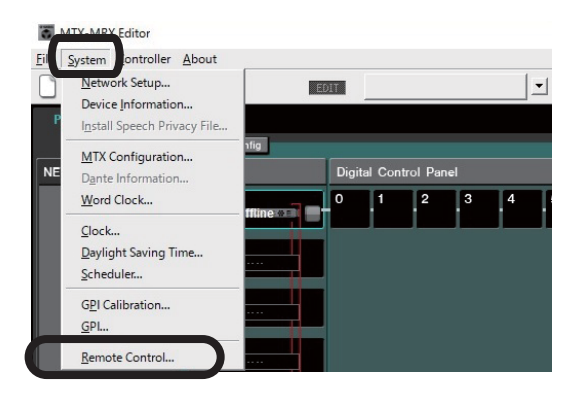

同時に8台まで通信できます。 Remote(RS-232C) BIT RATE  $\sqrt{38400 - \bullet}$  $\overline{OK}$ Cancel

IP PORT No. 49280

 $\times$ 

Remote Control (System #1)

Device:  $\boxed{01 \text{ MIX3} : \text{MTX3}}$ 

Network

①MTX Editorを起動しSystemタブからRemote Controlをクリックします。 ②機器が複数台接続されている場合はリモートコントロールしたいMTXの IPアドレスを192.168.0.1に設定し、DeviceのIP PORT No.49280に設定して ください。

> IPアドレスを192.168.0.1から変更する場合はMTXの取扱説明書をご参照 ください。

 またMTXのIPアドレスを変更されますと、LFフェーダーのコントロール先の IPアドレスを変更する必要があります。 その場合は、同封の「フェーダーのIP設定方法」をご確認ください。

DSPの設定は以上で完了です。

#### ■本体のDIPスイッチ設定

ご使用になりたいリモートコントロールチャンネルにあわせて、DIPスイッチの設定を変更してください。

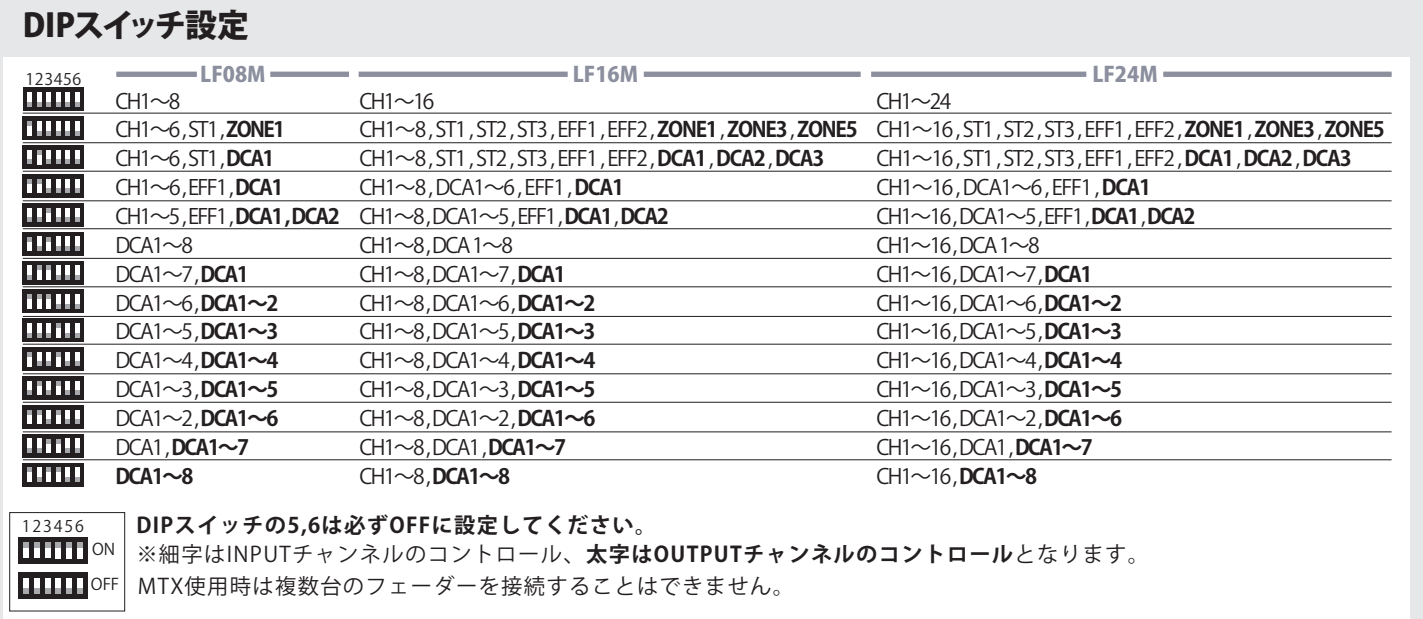

### (MRX用コントロールリスト) **MRX7-Dの設定方法**

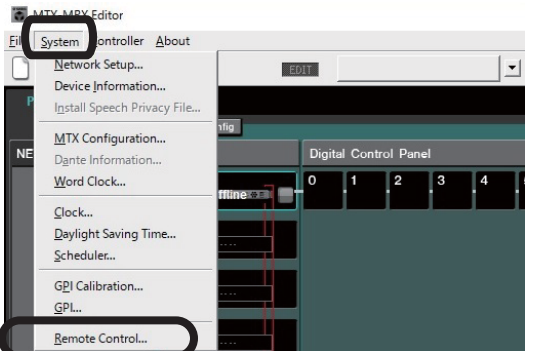

①MTX Editorを起動しSystemタブからRemote Controlをクリックします。 ③制御するMRX7-Dのコンポーネント画面を開きメニューバー

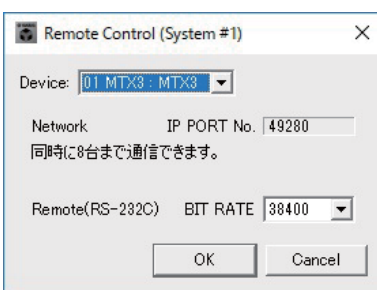

②機器が複数台接続されている場合はリモートコントロールしたいMRX7-Dの IPアドレスを192.168.0.1に設定し、DeviceのIP PORT No.49280に設定してください。

 IPアドレスを192.168.0.1から変更する場合はMRX7-Dの取扱説明書をご参照くだ さい。

 またMRX7-DのIPアドレスを変更されますと、LFフェーダーのコントロール先のIP アドレスを変更する必要があります。

その場合は、同封の「フェーダーのIP設定方法」をご確認ください。

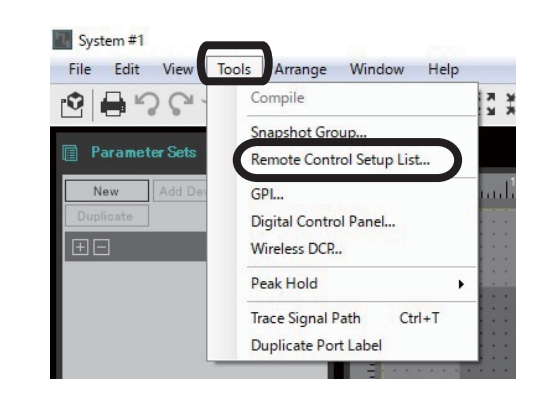

のToolsからRemote Control Setup listを選択します。

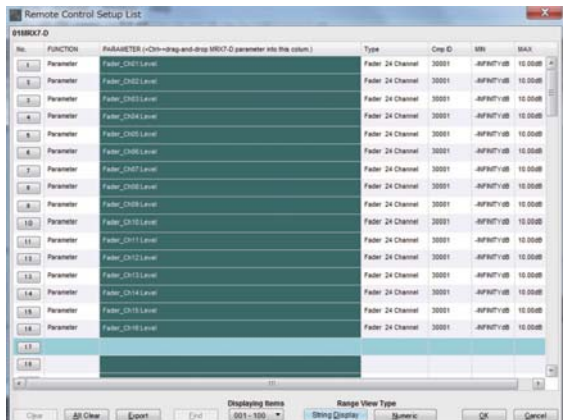

④制御したいパラメーターをアサインし、OKを押します。 上記画像はフェーダーコンポーネント16ch分のレベルをLF フェーダーにアサインした例です。

DSPの設定は以上で完了です。

■本体のDIPスイッチ設定

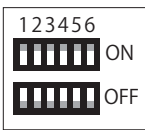

**本体とMRX7-Dを1対1で接続する時はDIPスイッチの設定を1~6全てOFFに設定してください。**

フェーダー1chから順にMRX7-DのリモートコントロールNo1をコントロールします。

1台のDSPに対して、複数台のフェーダーを使用する場合、DIPスイッチとIPアドレスの設定が必要となります。 DIPスイッチの設定により、コントロールするチャンネル番号の設定が異なります。詳しくは下記表でご確認ください。

フェーダーのIPアドレスを変更する方法については、同封の「フェーダーのIP設定方法」をご確認ください。

#### ■複数台のフェーダーを接続する場合のDIPスイッチ設定

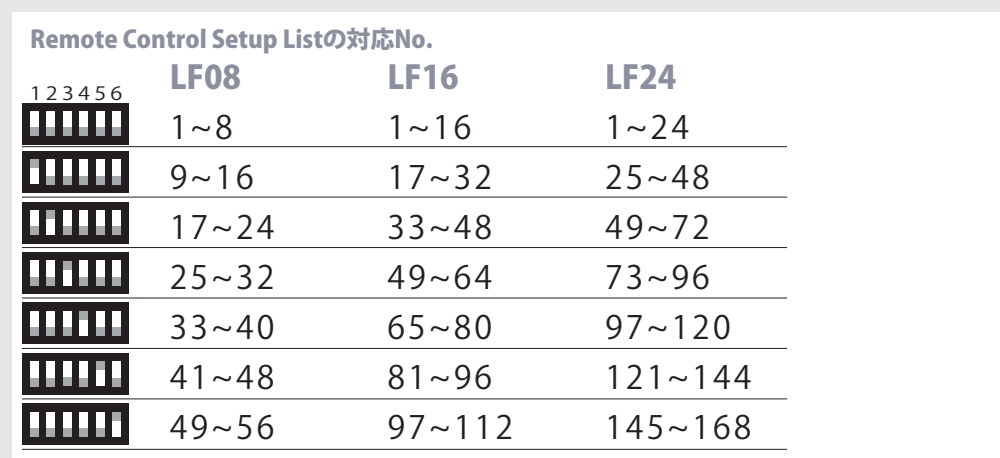

**DIPスイッチの組み合わせによる接続例はP4を確認してください。**

#### 例)LF16Mを2台同時に接続する時

①1台目のLF16Mを、DIPスイッチ全OFFに設定する。

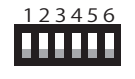

LF16Mのch1でRemote Control Setup ListのNo.1を操作 LF16Mのch2でRemote Control Setup ListのNo.2を操作 以下同様に16までとなります。

②2台目のLF16Mを、DIPスイッチ 1のみONに設定する。

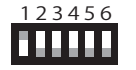

LF16Mのch1でRemote Control Setup ListのNo.17を操作 LF16Mのch2でRemote Control Setup ListのNo.18を操作 以下同様に32までとなります。

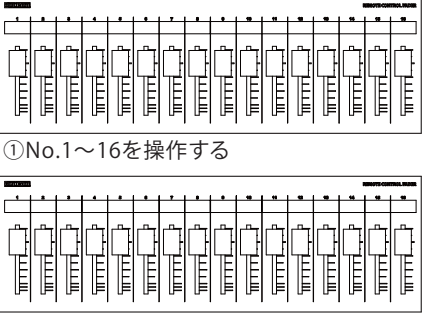

②No.17~32を操作する

③変更されたRemote Control Setup Listのアサイン方法は、P3の③④をご確認ください。

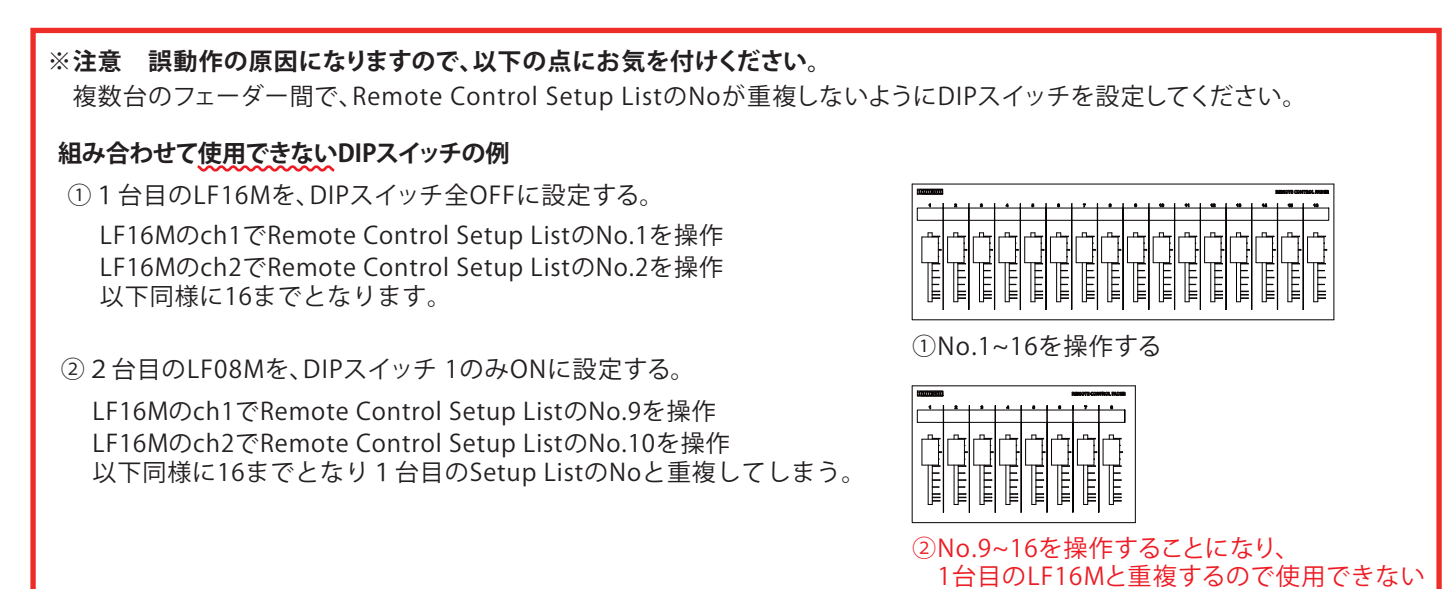

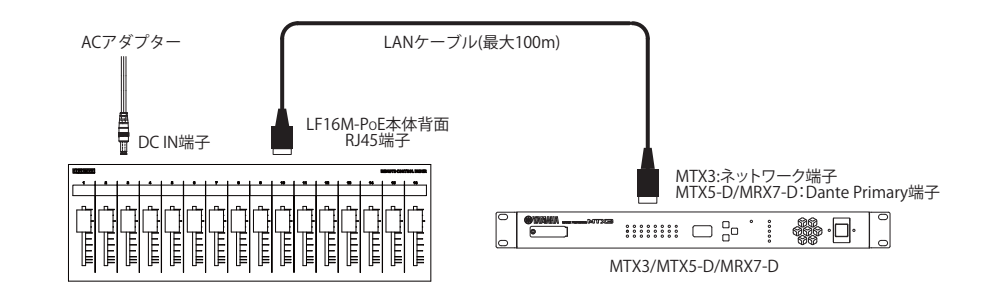

#### ■スイッチングハブを使用した基本接続①(LANケーブル)

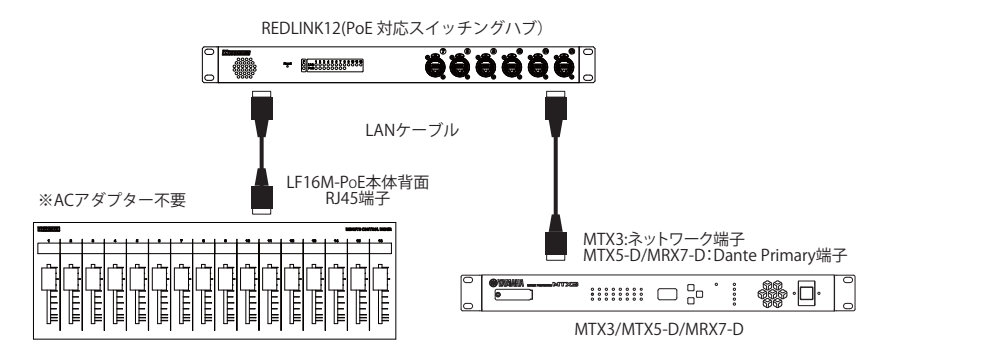

#### ■スイッチングハブを使用した基本接続②(LANケーブル)

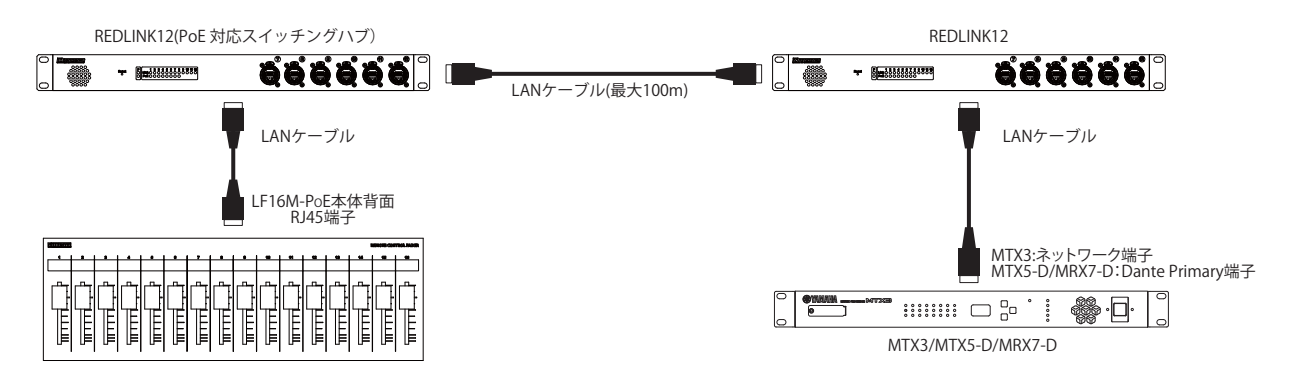

#### ■スイッチングハブを使用した基本接続③(光ケーブル)

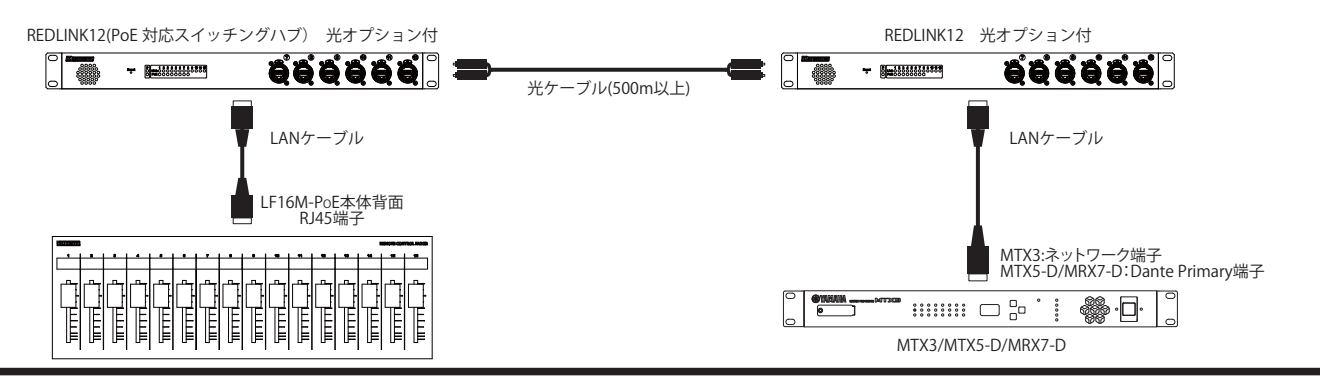

#### ■商品に関する注意事項

持ち運ひする際、移動時に強い衝撃を与えないで下さい。<br>水のかかる場所や直射日光が当たる場所での長時間の使用は避けて下さい。<br>海浜部、温泉地帯など金属のさびやすい場所では本体や取付金具の耐久性が低下する場合がありますのでご注意下さい。<br>ラックマウントして扱う場合、正しく設置しないと落下する恐れがあります。<br>機材を引き出した状態で上下から負荷をかけますと事故や怪我の原因となります。 D-RACK1など引き出し付きの機器を収納する際、指を挟まないように注意して下さい。 万が一異音や異常、熱をおびた場合はすぐに使用を中止し電源を切り、メーカーまでご連絡下さい。 ■保障に関して

本機にはシリアル番号で製造、出荷年月日が管理されておりますので、保証書は添付されておりません。 万が一、故障した場合は製造日より1年間は無償で修理いたします。

※使用方法の誤りにおける破損・故障に関しましては有償となります。また、不適切な使用や改造による故障や怪我は 補償いたしかねますのでで了承下さい。

#### ■損害に対する責任

 この商品の使用、または使用不能によりお客様に生じた損害については、当社は一切その責任を負わないものとします。 また如何なる場合でも当社が負担する損害賠償額は、お客様がお支払いになった商品の代価相当額をもってその上限とします。 お問い合わせ

有限会社デジコム 〒454-0012 愛知県名古屋市中川区尾頭橋3-11-15 TEL:052-324-8385 FAX:052-324-8386 E-Mail:info@e-digicom.co.jp http://e-digicom.co.jp/

**P5**